# Novell Filr 2.0 Desktop-Anwendung für Windows Kurzanleitung

Februar 2016

# **Novell**

# **Kurzanleitung**

Mit Novell Filr können Sie von Ihrem Desktop, über einen Browser oder von einem Mobilgerät unkompliziert auf alle Ihre Dateien und Ordner zugreifen. Außerdem können Sie die Zusammenarbeit unter Verwendung Ihrer Dateien fördern, indem Sie Dateien und Ordner für andere Benutzer freigeben. Eine ausführlichere Übersicht zu Filr finden Sie unter "Funktionen von Filr" im Filr 2.0 Web-Anwendung-Benutzerhandbuch.

Diese Kurzanleitung enthält Informationen zur Verwendung von Filr auf einem Windows-Desktop.

Sie können Filr nicht nur über Ihren Desktop öffnen, sondern auch auf folgende Weise darauf zugreifen:

- Über einen Webbrowser auf Ihrer Arbeitsstation, wie im Filr 2.0 Web-Anwendung-Benutzerhandbuch beschrieben.
- Von einem mobilen Gerät aus, wie in der Kurzanleitung für die Novell Filr 2.0 Mobile-App beschrieben.

Sie können Ihre Novell Filr-Dateien mit Ihrem Computer synchronisieren und anschließend direkt die Dateien bearbeiten, ohne auf die Filr-Site zuzugreifen. Hinzufügungen, Änderungen und andere Aktionen werden zwischen Filr und Ihrem Computer synchronisiert.

Der Filr-Administrator muss die Filr Desktop-Anwendung zunächst zur Verwendung mit der Filr-Site aktivieren, bevor die Desktop-Anwendung genutzt werden kann. Weitere Informationen finden Sie unter "Setting Up the Filr Desktop Application" (Filr Desktop-Anwendung einrichten) im Dokument *Filr 2.0: Administration Guide* (Filr 2.0: Administrationshandbuch).

## **Neuigkeiten in der Filr 2.0 Desktop-Anwendung**

#### UNTERSTÜTZTE BETRIEBSSYSTEME

Die Filr 2.0 Desktop-Anwendung unterstützt Windows 10 (64 Bit).

#### DATEIEN AUF ANFORDERUNG

Die neue Funktion **Dateien auf Anforderung** der Filr 2.0 Desktop-Anwendung bietet eine konsolidierte oder virtuelle Ansicht aller Dateien auf dem Filr-Server und auf Ihrer Arbeitsstation. Mit der Funktion "Dateien auf Anforderung" ist es nicht mehr erforderlich, alle Dateien vom Server auf die Arbeitsstation herunterzuladen.Sie können nun einfach nur die benötigten Dateien herunterladen, indem Sie auf diese zugreifen.

Die Dateien und Ordner sind wie folgt klassifiziert:

- **Onlinedatei:** Datei, die auf dem Filr-Server verfügbar ist und noch nicht zur lokalen Arbeitsstation heruntergeladen wurde.
- **Offlinedatei:** Datei, die zur lokalen Arbeitsstation heruntergeladen wurde.
- **Onlineordner:** Ordner (einschließlich Inhalt), der auf dem Filr-Server verfügbar ist und noch nicht zur lokalen Arbeitsstation heruntergeladen wurde.
- **Offlineordner:** Ordner, aus dem ein oder mehrere Dateien oder Ordner zur lokalen Arbeitsstation heruntergeladen wurden. Neben den Offlinedateien bzw. -ordnern kann ein solcher Ordner auch Onlinedateien und -ordner enthalten.

**HINWEIS:** Wenn über eine Anwendung oder durch Doppelklicken auf eine Onlinedatei zugegriffen wird, die noch nicht offline verfügbar ist, wird eine Kopie der Datei lokal im Cache gespeichert.

Das Herunterladen von Dateien auf Anfrage bietet folgende Vorteile:

- Beschleunigt die Synchronisierung der Dateien, weil nicht mehr alle Dateien auf dem Filr-Server mit der Arbeitsstation synchronisiert werden.
- Reduziert die erforderliche Netzwerkbandweite zum Herunterladen der Dateien.
- Reduziert den erforderlichen Speicherplatz für die Dateien.

## FILR-AKTIONEN

Folgende Aktionen können mit der Filr Desktop-Anwendung ausgeführt werden:

- Eine ausgewählte Datei oder einen Ordner samt Inhalt auf Anfrage auf den lokalen Datenträger herunterladen. Weitere Informationen finden Sie unter ["Offline verfügbar machen", auf Seite 6.](#page-5-0)
- Die Kopie einer Datei oder eines Ordners vom lokalen Datenträger entfernen. Weitere Informationen finden Sie unter ["Nur online verfügbar machen", auf Seite 6](#page-5-1).
- Im Cache gespeicherte Dateien, die Sie nicht mehr verwenden, nach einem selbst definierten Beibehaltungszeitraum entfernen. Weitere Informationen finden Sie unter "Im Cache [gespeicherte Dateien entfernen", auf Seite 6.](#page-5-2)
- Offlinedateien und -ordner mit dem Filr-Server synchronisieren. Weitere Informationen finden Sie unter ["Jetzt synchronisieren", auf Seite 6](#page-5-3).
- Änderungen an Dateien oder Ordnern, die nicht mit dem Filr-Server synchronisiert werden können, zurücksetzen. Weitere Informationen finden Sie unter ["Lokale Änderungen rückgängig machen", auf Seite 6](#page-5-4).

Weitere Informationen zu den Filr-Aktionen finden Sie unter ["Filr-Aktionen", auf Seite 5.](#page-4-0)

## UNTERSTÜTZUNG DER AUFRÜSTUNG

Mit der Filr 2.0 Desktop-Software können Sie die folgenden Desktop-Versionen aufrüsten:

- Filr 1.2 mit neuestem HotFix
- Filr 1.1 mit neuestem HotFix

# **Unterstützte Umgebungen**

#### WINDOWS-PLATTFORMEN

- Windows 10 (64-Bit)
- Windows 8.1 (64-Bit)
- Windows 8 (64-Bit)
- Windows 7 (32- und 64-Bit)

#### FILR-SERVER

- $\div$  Filr 2.0
- $\div$  Filr 1.2

**HINWEIS:** Filr 1.2-Server unterstützen nicht das Blockieren von Massen-Downloads durch Virenschutz- oder Sicherungsanwendungen. Weitere Informationen finden Sie in "Verhindern, dass von Anwendungen ausgelöste [Downloads die Festplatten der Arbeitsstation auffüllen", auf](#page-10-0)  [Seite 11](#page-10-0).

## **Unterstützte Sprachen**

Standardmäßig wird die Filr Desktop-Anwendung in der Sprache angezeigt, die auf der Arbeitsstation festgelegt ist, auf der die Anwendung ausgeführt wird.

Die Filr Desktop-Anwendung unterstützt die folgenden Sprachen:

- **+** Tschechisch
- Chinesisch (Vereinfacht)
- Chinesisch (Traditionell)
- Dänisch
- Niederländisch
- Englisch
- Finnisch

Spanisch

Portugiesisch (Brasilien)

- **Französisch**
- - Schwedisch

Russisch

 Ungarisch • Italienisch Japanisch Polnisch

◆ Deutsch

Wenn die auf der Arbeitsstation festgelegte Sprache nicht unterstützt wird, wird die Anwendung in Englisch angezeigt.

## **Einführung**

- ["Filr Desktop-Anwendung herunterladen und](#page-1-0)  [installieren", auf Seite 2](#page-1-0)
- ["Erste Benutzeranmeldung konfigurieren", auf Seite 3](#page-2-0)
- ["Grundlegendes zur Synchronisierung", auf Seite 3](#page-2-1)
- $\bullet$  ["Mit der Filr Desktop-Anwendung arbeiten", auf Seite 4](#page-3-0)
- ["Filr Desktop-Konsole", auf Seite 4](#page-3-1)

#### <span id="page-1-0"></span>FILR DESKTOP-ANWENDUNG HERUNTERLADEN UND INSTALLIEREN

**1** Greifen Sie auf Ihrer Arbeitsstation mit einem Browser auf die Filr Web-Anwendung zu.

Eine Anleitung zum Starten von Novell Filr über einen Browser finden Sie unter "Zugriff auf Filr über einen Webbrowser" im *Filr 2.0 Web-Anwendung-Benutzerhandbuch*.

- **2** Klicken Sie oben rechts auf der Seite auf den verknüpften Benutzernamen und dann auf *Filr Desktop-Anwendung herunterladen*.
- **3** Klicken Sie entweder auf die *Windows x86 Client* oder auf die *Windows x64 Client*-Verknüpfung, um die zum Betriebssystem passende Anwendung herunterzuladen.
- **4** Öffnen Sie nach dem Abschluss des Herunterladens die Datei NovellFilrSetup-x86.exe bzw. NovellFilrSetup-x64.exe, je nachdem, ob Sie ein 32-Bit- oder ein 64-Bit-Betriebssystem nutzen.
- **5** (Bedingt) Wenn Microsoft .NET Framework 4.5 oder höher nicht bereits auf der Arbeitsstation installiert ist, werden Sie aufgefordert, eine entsprechende Lizenzvereinbarung anzunehmen und das Programm zu installieren. Zur Installation von Microsoft .NET Framework ist ein Neustart des Computers erforderlich.
- **6** Klicken Sie auf *Weiter*.
- **7** Akzeptieren Sie die Lizenzvereinbarung und klicken Sie dann auf *Weiter*.
- **8** Ändern Sie den Installationsort für die Filr Desktop-Anwendung oder klicken Sie auf *Weiter*, um den Standardspeicherort zu übernehmen.
- **9** Klicken Sie auf *Installieren*.
- **10** Klicken Sie nach Abschluss der Installation auf *Fertig*  stellen und fahren Sie dann fort mit "Erste [Benutzeranmeldung konfigurieren", auf Seite 3](#page-2-0).

## <span id="page-2-0"></span>ERSTE BENUTZERANMELDUNG KONFIGURIEREN

Nachdem Sie die Filr Desktop-Anwendung heruntergeladen und installiert haben, werden Sie aufgefordert, sich bei der Anwendung anzumelden. Weitere Informationen zum Herunterladen und Installieren der Filr Desktop-Anwendung finden Sie unter ["Filr Desktop-](#page-1-0)[Anwendung herunterladen und installieren", auf Seite 2](#page-1-0).

So melden Sie sich bei der Filr Desktop-Anwendung an:

**1** Geben Sie im Anmeldedialogfeld von Novell Filr die folgenden Informationen an:

**Benutzername:** Geben Sie den Filr-Benutzernamen für die Anmeldung bei der Filr-Site ein.

**Passwort:** Geben Sie das Filr-Passwort für die Anmeldung bei der Filr-Site ein.

**Passwort speichern:** Wählen Sie diese Option aus, wenn das Passwort in der Filr Desktop-Anwendung gespeichert werden soll.

**HINWEIS:** Der Filr-Administrator kann diese Option deaktivieren.

**Server-URL:** Geben Sie die URL für die Filr-Site an, über die Sie Dateien mit Ihrem Computer synchronisieren möchten. Zum Beispiel: https:// Filr.*meinunternehmen*.com:8443.

**2** Klicken Sie auf *Anmelden*.

Die Filr Desktop-Anwendung wird nun ausgeführt und das Filr-Symbol **b** wird im Infobereich angezeigt.

Um sich später nach der ersten Anmeldung bei der Filr-Anwendung anzumelden, klicken Sie mit der rechten

Maustaste auf das *Filr*-Symbol **in** Infobereich und klicken Sie dann auf *Anmelden*.

Wenn Sie sich als ein anderer Benutzer anmelden möchten, beachten Sie die Informationen unter ["Filr-](#page-9-0)[Kontoinformationen ändern", auf Seite 10](#page-9-0).

## <span id="page-2-1"></span>GRUNDLEGENDES ZUR SYNCHRONISIERUNG

- ["Wann erfolgt eine Synchronisierung?", auf Seite 3](#page-2-2)
- ["Welche Ordner werden synchronisiert?", auf Seite 3](#page-2-3)
- ["Welche Aktionen werden unterstützt?", auf Seite 4](#page-3-2)

#### <span id="page-2-2"></span>**Wann erfolgt eine Synchronisierung?**

In der Filr Desktop-Anwendung vorgenommene Änderungen werden sofort nach dem Speichern und Schließen der Datei mit dem Filr-Server synchronisiert. Änderungen auf dem Filr-Server werden in einem vom Filr-Administrator festgelegten Zeitintervall mit der Filr Desktop-Anwendung synchronisiert. Der Standardwert ist alle 15 Minuten. Wenn der Server nicht mehr verfügbar ist, versucht der Desktop-Client jede Minute erneut, eine Verbindung zum Server aufzubauen, bis dies erfolgreich ist.

Sie können Dateien manuell synchronisieren, wenn Sie nicht auf die planmäßige Synchronisierung warten möchten. Weitere Informationen finden Sie unter ["Offlinedateien und -ordner manuell synchronisieren", auf](#page-5-5)  [Seite 6.](#page-5-5)

#### <span id="page-2-3"></span>**Welche Ordner werden synchronisiert?**

Filr synchronisiert Dateien mit Ihrer Arbeitsstation, wenn sie sich an einem der folgenden Speicherorte befinden:

**Meine Dateien: Dateien im Bereich "Meine Dateien" der** Filr-Site werden standardmäßig mit Ihrer Arbeitsstation synchronisiert. Wenn Sie Dateien von Ihrer Arbeitsstation zum Ordner "Meine Dateien" hinzufügen (C:\Benutzer\*Benutzername*\Filr\Meine Dateien), werden die Dateien bei der nächsten Synchronisierung automatisch mit Filr synchronisiert.

**Für mich freigegeben: Dateien im Bereich "Für mich** freigegeben" der Filr-Site werden standardmäßig mit Ihrer Arbeitsstation synchronisiert. Sie können die Dateien im Bereich "Für mich freigegeben" bearbeiten und die Bearbeitungen werden mit Filr synchronisiert, wenn Sie über Rechte als "Bearbeiter" oder "Mitwirkender" haben. Sie können jedoch keine Dateien von der Filr Desktop-Anwendung auf Ihrer Arbeitsstation direkt in den Stamm des Ordners *Für mich freigegeben*

(C:\Benutzer\*Benutzername*\Filr\Für mich freigegeben) hinzufügen. Hier hinzugefügte Dateien werden nicht mit Filr synchronisiert. Sie können jedoch Dateien zu Ordnern hinzufügen, die für Sie freigegeben wurden, sofern Sie über eine Berechtigung als Mitwirkender für den entsprechenden Ordner verfügen.

**Netzwerkordner:** Dateien in Netzwerkordnern werden nicht standardmäßig mit Ihrer Arbeitsstation synchronisiert. Netzwerkordner umfassen Ordner und Dateien im Dateisystem Ihres Unternehmens. Dabei kann es sich um Dateien in Ihrem Basisverzeichnis, Dateien auf einem zugeordneten Laufwerk oder Dateien auf einem Remote-Server handeln. Filr bietet Ihnen unabhängig vom Speicherort einen nahtlosen Zugriff auf diese Dateien. Der Filr-Administrator legt fest, auf welche Unternehmensdateien Sie Zugriff haben.

## Dateien, die sich im Stamm des Ordners

C:\Benutzer\*Benutzername*\Filr befinden, können nicht synchronisiert werden. Fügen Sie die Dateien stattdessen zu einem geeigneten Unterordner hinzu (*Meine Dateien* oder *Netzwerkordner*).

## <span id="page-3-2"></span>**Welche Aktionen werden unterstützt?**

Wenn Sie für Ordner oder Dokumente im Filr-Ordner in Ihrem Dateisystem eine der folgenden Aktionen ausführen, wird diese Aktion zwischen dem Dateisystem des Computers und dem Filr-Server synchronisiert:

- Dokumente oder Ordner erstellen
- Dokumente oder Ordner kopieren
- Dokumente kommentieren
- Dokumente oder Ordner löschen

Dokumente und Ordner, die Sie aus der Filr Desktop-Anwendung löschen, werden auch auf dem Server gelöscht, sofern Sie über die Berechtigung zum Löschen verfügen. Dies ist jedoch nicht immer der Fall, wenn Dokumente aus dem Bereich "Für mich freigegeben" gelöscht werden.

Wenn Sie ein Dokument oder einen Ordner im Bereich "Für mich freigegeben" löschen und dieses Dokument bzw. dieser Ordner direkt für Sie freigegeben wurde, wird das Dokument bzw. der Ordner nicht mehr mit der Filr Desktop-Anwendung synchronisiert und die Dokumente bzw. Ordner verbleiben auf dem Server.

Wenn Sie ein Dokument oder einen Ordner löschen, das bzw. der ein Unterordner eines Ordners ist, der für Sie freigegeben wurde, oder wenn sich das Dokument in einem für Sie freigegebenen Ordner befindet, wird das Dokument bzw. der Ordner vom Server gelöscht, sofern Sie entsprechende Rechte für diesen Vorgang besitzen.

- Dokumente bearbeiten
- Dokumente oder Ordner verschieben
- Dokumente oder Ordner umbenennen
- Dokumente oder Ordner freigeben

## <span id="page-3-0"></span>MIT DER FILR DESKTOP-ANWENDUNG ARBEITEN

Nachdem Sie die Filr Desktop-Anwendung installiert und sich bei der Anwendung angemeldet haben, wird die Filr Desktop-Anwendung ausgeführt und das *Filr*-Symbol

wird im Infobereich angezeigt. Durch Klicken auf **D** wird der Filr-Ordner geöffnet. Sie können folgende Schritte durchführen:

- Um den Filr-Ordner zu öffnen, klicken Sie mit der rechten Maustaste auf **4** und klicken Sie dann auf *Filr-Ordner öffnen*.
- Um die Filr-Konsole zu starten, klicken Sie mit der rechten Maustaste auf **und klicken Sie dann auf** *Filr-Konsole öffnen*.
- Um mit einem Browser auf Filr zuzugreifen, klicken Sie mit der rechten Maustaste auf **D**und klicken Sie dann auf *Besuchen Sie Filr im Internet*.
- Um all Ihre Dateien manuell zu synchronisieren, klicken Sie mit der rechten Maustaste auf <sup>D</sup>und klicken Sie dann auf *Jetzt synchronisieren*.
- Um sich an der Desktop-Anwendung anzumelden oder sich abzumelden, klicken Sie mit der rechten Maustaste auf **4** und klicken Sie dann auf Anmelden oder *Abmelden*.
- Um die Version von Filr anzuzeigen, klicken Sie mit der rechten Maustaste auf **D**und klicken Sie dann auf *Info zu Filr*.
- Um die Hilfedatei anzuzeigen, klicken Sie mit der rechten Maustaste auf **und klicken Sie dann auf** *Hilfe*.

**HINWEIS:** Wenn Sie mit der rechten Maustaste auf klicken, wird die Option *Beenden* nicht mehr aufgelistet. Um die Filr Desktop-Anwendung zu beenden, drücken Sie die Umschalt-Taste und klicken Sie mit der rechten

Maustaste auf . Klicken Sie dann auf *Beenden*.

## <span id="page-3-1"></span>FILR DESKTOP-KONSOLE

Die Filr Desktop-Konsole enthält folgende Optionen:

#### **Konto**

- Hier können Sie die Informationen Ihres Benutzerkontos ändern. Weitere Informationen finden Sie unter "Filr-Kontoinformationen ändern", auf [Seite 10](#page-9-0).
- Außerdem wird hier Ihre Datenquote angezeigt. Weitere Informationen finden Sie unter "Datenquote [anzeigen", auf Seite 10](#page-9-1).

#### **Allgemein**

 Hier können Sie festlegen, ob Filr beim Starten des Computers automatisch gestartet werden soll.

## **Speicher**

- Hier können Sie den Speicherort für die Synchronisierung der Filr-Dateien angeben. Standardmäßig werden Filr-Dateien in den Ordner C:\Benutzer\Benutzername\Filr Ihres Dateisystems synchronisiert. Weitere Informationen finden Sie unter "Ändern des Speicherorts im [Dateisystem für die Synchronisierung der Filr-](#page-10-1)[Dateien", auf Seite 11.](#page-10-1)
- Außerdem können Sie hier festlegen, wie lang lokal im Cache gespeicherte Dateien nach dem letzten Zugriff bzw. der letzten Änderung beibehalten werden. Weitere Informationen finden Sie unter "Im Cache [gespeicherte Dateien entfernen", auf Seite 11](#page-10-2).

## **Anwendung**

 Filr bietet dem Systemadministrator nun die Möglichkeit, von Anwendungen initiierte Downloads zu kontrollieren und zu verhindern, dass Filr die lokalen Datenträger füllt. Die Seite "Anwendung" zeigt eine Übersicht der vom Administrator ausgeführten Aktionen an. Wenn Beschränkungen vorliegen, enthält die Seite einen Link zum Anzeigen der zugelassenen und/oder der blockierten Anwendungen. Weitere Informationen finden Sie unter "Verhindern, dass von [Anwendungen ausgelöste Downloads die Festplatten](#page-10-0)  [der Arbeitsstation auffüllen", auf Seite 11.](#page-10-0)

## **Ausstehende Änderungen**

• Hier werden Informationen zu Synchronisierungsaktionen angezeigt, die nicht vollständig abgeschlossen wurden. Sie können die Synchronisierungsaktionen wiederholen oder Änderungen am Filr-Arbeitsbereich rückgängig machen. Weitere Informationen finden Sie unter "Beheben von Synchronisierungsproblemen", auf [Seite 12](#page-11-0).

#### **Kürzlich ausgeführte Aktivität**

 Hier können Sie Aktivitäten anzeigen, die kürzlich in der Filr Desktop-Anwendung ausgeführt wurden. Weitere Informationen finden Sie unter "Anzeigen der [zuletzt ausgeführten Aktivitäten", auf Seite 13.](#page-12-0)

#### **System Warnmeldungen**

 Hier werden verschiedene Warnmeldungen und Hinweise angezeigt, beispielsweise zu neuen Softwareaktualisierungen, zu abgelaufenen Passwörtern oder zu Ausfallzeiten des Servers. Weitere Informationen finden Sie unter "Anzeigen von [Systemwarnmeldungen", auf Seite 13](#page-12-1).

# <span id="page-4-0"></span>**Filr-Aktionen**

Die folgenden Abschnitte enthalten Informationen über die verschiedenen Filr-Aktionen:

- \* ["Tabelle mit Übersicht der Filr-Aktionen", auf Seite 5](#page-4-1)
- ["Offline verfügbar machen", auf Seite 6](#page-5-0)
- $\bullet$  ["Nur online verfügbar machen", auf Seite 6](#page-5-1)
- $\bullet$  "Im Cache gespeicherte Dateien entfernen", auf [Seite 6](#page-5-2)
- ["Jetzt synchronisieren", auf Seite 6](#page-5-3)
- ["Lokale Änderungen rückgängig machen", auf Seite 6](#page-5-4)
- ["Anzeigen von Filr-Dateien über Ihren Computer", auf](#page-5-6)  [Seite 6](#page-5-6)
- ["Offlinedateien und -ordner manuell synchronisieren",](#page-5-5)  [auf Seite 6](#page-5-5)
- ["Filr über Filr Desktop in einem Browser starten", auf](#page-6-0)  [Seite 7](#page-6-0)
- **\*** "Kommentieren einer Datei und Anzeigen von [Kommentaren", auf Seite 7](#page-6-1)
- \* ["Datei oder Ordner freigeben", auf Seite 7](#page-6-2)
- \* ["Verteilen eines Links zu einer Datei", auf Seite 9](#page-8-0)
- **+** "Anzeigen der Filr-Eigenschaften von Dateien oder [Ordnern", auf Seite 9](#page-8-1)

## <span id="page-4-1"></span>TABELLE MIT ÜBERSICHT DER FILR-AKTIONEN

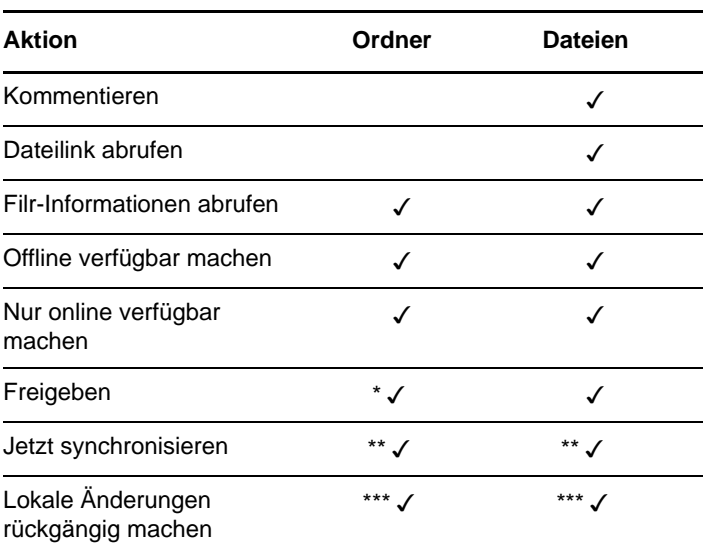

\* Ordner innerhalb eines Netzwerkordners können nicht freigegeben werden.

\*\* Nur Offlinedateien und -ordner können synchronisiert werden.

\*\*\* Lokale Änderungen können nur rückgängig gemacht werden, wenn die an den Offlinedateien vorgenommenen Änderungen noch nicht mit dem Server synchronisiert wurden.

## <span id="page-5-0"></span>OFFLINE VERFÜGBAR MACHEN

Filr lädt die ausgewählte Datei bzw. den ausgewählten Ordner samt Inhalt auf den lokalen Datenträger herunter.

*Offline verfügbare* Dateien und Ordner werden regelmäßig mit Filr synchronisiert, damit Sie auf dem lokalen Datenträger auf sie zugreifen können, auch wenn Sie nicht bei Filr angemeldet sind.

So machen Sie eine Datei oder einen Ordner offline verfügbar:

- **1** Klicken Sie mit der rechten Maustaste auf die Datei oder den Ordner.
- **2** Klicken Sie auf *Weitere Filr-Optionen* > *Offline verfügbar machen*.

## <span id="page-5-1"></span>NUR ONLINE VERFÜGBAR MACHEN

Filr entfernt die Kopie der Datei bzw. des Ordners vom lokalen Datenträger. Online wird die Datei bzw. der Ordner jedoch beibehalten.

So machen Sie eine Datei oder einen Ordner nur online verfügbar:

- **1** Klicken Sie mit der rechten Maustaste auf die Datei oder den Ordner.
- **2** Klicken Sie auf *Weitere Filr-Optionen* > *Nur online verfügbar machen*.

## <span id="page-5-2"></span>IM CACHE GESPEICHERTE DATEIEN ENTFERNEN

Wenn über eine Anwendung oder durch Doppelklicken auf eine Onlinedatei zugegriffen wird, die noch nicht offline verfügbar ist, wird eine Kopie der Datei lokal im Cache gespeichert. Sie können festlegen, wie lang lokal im Cache gespeicherte Dateien nach dem letzten Zugriff bzw. der letzten Änderung beibehalten werden. Weitere Informationen finden Sie unter "Im Cache gespeicherte [Dateien entfernen", auf Seite 11](#page-10-2).

## <span id="page-5-3"></span>JETZT SYNCHRONISIEREN

Synchronisiert die ausgewählten Dateien und Ordner, die offline verfügbar sind.

Sie können Offlinedateien und -ordner mit dem Filr-Server synchronisieren:

- Um eine bestimmte Offlinedatei oder einen bestimmten Offlineordner zu synchronisieren, klicken Sie mit der rechten Maustaste auf die Datei bzw. den Ordner und klicken Sie dann auf *Weitere Filr-Optionen > Jetzt synchronisieren*.
- Um alle Offlinedateien und -ordner zu synchronisieren, klicken Sie mit der rechten Maustaste auf das Filr-Symbol in der Windows-Taskleiste und klicken Sie dann auf *Jetzt synchronisieren*

# <span id="page-5-4"></span>LOKALE ÄNDERUNGEN RÜCKGÄNGIG MACHEN

So setzen Sie Änderungen an Dateien oder Ordnern zurück, die nicht mit dem Filr-Server synchronisiert werden können:

- **1** Klicken Sie mit der rechten Maustaste auf die Datei oder den Ordner.
- **2** Klicken Sie auf *Weitere Filr-Optionen* > *Lokale Änderungen rückgängig machen*.

# <span id="page-5-6"></span>ANZEIGEN VON FILR-DATEIEN ÜBER IHREN COMPUTER

**1** Klicken Sie auf das *Filr*-Symbol **h** im Infobereich.

Alternativ:

Klicken Sie mit der rechten Maustaste auf das *Filr*-Symbol **in** Im Infobereich und klicken Sie dann auf

*Filr-Ordner öffnen*.

Sie können direkt aus Ihrem Dateisystem auf den Filr-Ordner zugreifen. Der Filr-Ordner befindet sich standardmäßig am folgenden Speicherort:

c:\Benutzer\*Benutzername*\Filr

Der Filr-Ordner befindet sich auch in den Favoriten und in Ihren Bibliotheken.

Informationen über das Ändern des Standardspeicherorts finden Sie unter "Ändern des Speicherorts im Dateisystem [für die Synchronisierung der Filr-Dateien", auf Seite 11](#page-10-1).

Informationen zur Dateisynchronisierung zwischen einer Arbeitsstation und Filr finden Sie unter "Grundlegendes zur [Synchronisierung", auf Seite 3.](#page-2-1)

## <span id="page-5-5"></span>OFFLINEDATEIEN UND -ORDNER MANUELL **SYNCHRONISIEREN**

Sie können Dateien und Ordner manuell zwischen Filr und Ihrem Computer synchronisieren, wenn Sie nicht auf die planmäßige Synchronisierung warten möchten. Dateien können nur im geschlossenen Zustand synchronisiert werden.

So synchronisieren Sie alle Ihre Dateien manuell:

**1** Klicken Sie mit der rechten Maustaste auf das *Filr*-Symbol **in** im Infobereich und klicken Sie dann auf *Jetzt synchronisieren*.

So synchronisieren Sie einzelne Dateien und Ordner manuell:

- **1** Navigieren Sie zur Datei bzw. zum Ordner, die/den Sie synchronisieren möchten.
- **2** Klicken Sie mit der rechten Maustaste auf die Datei oder den Ordner und klicken Sie dann auf *Weitere Filr-Optionen >Jetzt synchronisieren*.

## <span id="page-6-0"></span>FILR ÜBER FILR DESKTOP IN EINEM BROWSER STARTEN

Mit der Filr Desktop-Anwendung können Sie Novell Filr in einem Browser starten.

**1** Klicken Sie mit der rechten Maustaste auf das *Filr*-Symbol **im** Infobereich und klicken Sie dann auf *Besuchen Sie Filr im Internet*.

#### <span id="page-6-1"></span>KOMMENTIEREN EINER DATEI UND ANZEIGEN VON **KOMMENTAREN**

- **1** Navigieren Sie zur Datei, die Sie kommentieren bzw. deren Kommentare Sie anzeigen möchten.
- **2** Klicken Sie mit der rechten Maustaste auf die Datei und dann auf *Kommentar*.

Das Filr-Kommentardialogfeld wird angezeigt. Es enthält eine Liste aller mit der Datei verknüpften Kommentare.

**3** Geben Sie im Kommentarfeld einen Kommentar ein und klicken Sie auf *Senden*.

Alternativ:

Tippen Sie auf das *Antworten*-Symbol neben dem Kommentar, auf den Sie antworten möchten. Klicken Sie dann auf *Senden*.

## <span id="page-6-2"></span>DATEI ODER ORDNER FREIGEBEN

Filr bietet verschiedene Methoden, Dateien und Ordner für andere Benutzer verfügbar zu machen. Die Auswahl der geeigneten Methode hängt von verschiedenen Faktoren ab, beispielsweise die Vertraulichkeit der Informationen oder wie wichtig die Informationen für bestimmte Personen sind.

 **Freigeben für einzelne Benutzer und Gruppen:** Mit der Freigabe können Sie Dateien und Ordner für bestimmte Benutzer und Gruppen im Unternehmen oder bestimmte Benutzer außerhalb des Unternehmens teilen. Wenn Sie eine Datei oder einen Ordner freigeben, können Sie auch eines der Zugriffsrechte zuweisen, die unter "Zugriffsrechte auf freigegebene Elemente" im *Filr 2.0 Web-Anwendung-Benutzerhandbuch* beschrieben sind.

Die Freigabe für bestimmte Benutzer und Gruppen gewährleistet eine maximale Sicherheit für Ihre Dateien und Ordner. Die Benutzer erhalten eine Benachrichtigung über das freigegebene Element. Das Element wird im Bereich "Für mich freigegeben" des Benutzers angezeigt.

Weitere Informationen finden Sie unter "Freigeben von Dateien und Ordnern" im *Filr 2.0 Web-Anwendung-Benutzerhandbuch*.

 **Verteilen eines Dateilinks:** Sie können auch einen Link (eine URL) zu einer Datei verteilen. Wenn Sie einen Link zu einer Datei verteilen, kann jeder

Benutzer, der über den Link verfügt, auf die Datei zugreifen. Die Datei wird jedoch nicht im Bereich "Öffentlich" angezeigt. Nur Benutzer mit direktem Zugriff auf den Link können die Datei anzeigen.

Informationen zum Verteilen eines Links zu einer Datei finden Sie unter "Verteilen eines Links zu einer Datei" im *Filr 2.0 Web-Anwendung-Benutzerhandbuch*.

 **Öffentlich freigeben:** Wenn Sie ein Element öffentlich freigeben, kann jede Person, die über die URL zur Filr-Website verfügt, die Datei im öffentlichen Bereich anzeigen.

Informationen über das öffentliche Freigeben von Dateien und Ordnern finden Sie unter "Freigeben von Dateien und Ordnern" im *Filr 2.0 Web-Anwendung-Benutzerhandbuch*.

Sie können Dateien und Ordner direkt aus der Filr Desktop-Anwendung freigeben:

- **1** Navigieren Sie zur Datei bzw. zum Ordner, die/den Sie freigeben möchten.
- **2** Klicken Sie mit der rechten Maustaste auf die Datei oder den Ordner und dann auf *Freigeben*.

Das Filr-Dialogfeld "Freigeben" wird angezeigt.

<span id="page-6-3"></span>**3** Beginnen Sie, im Feld der Option *Benutzer, Gruppe oder Email-Adresse hinzufügen*, den Namen eines Benutzers oder einer Gruppe einzugeben, für die die Freigabe erfolgen soll. Klicken Sie dann auf den Namen, wenn er in der Dropdownliste angezeigt wird.

Alternativ:

Geben Sie die vollständige Email-Adresse des externen Benutzers ein, für den das Element freigegeben werden soll. Drücken Sie dann die Eingabetaste.

- **4** (Optional:) Wiederholen Sie [Schritt 3](#page-6-3), um das Element für zusätzliche Benutzer freizugeben.
- **5** (Bedingt:) Führen Sie folgende Schritte aus, um die Zugriffseinstellungen für einen einzelnen Benutzer zu bearbeiten:
	- **5a** Wählen Sie im Bereich *Freigegeben für* den Benutzer aus, dessen Zugriffseinstellungen Sie bearbeiten möchten.
	- **5b** Wählen Sie zum Bearbeiten eine oder mehrere der folgenden Zugriffseinstellungen aus:

**Zugriffsrechte:** Hier können Sie Zugriffsrechte der Rollen "Betrachter", "Bearbeiter" und "Mitwirkender" erteilen. ("Mitwirkender" ist nur auf Ordner anwendbar.)

**Läuft ab:** Geben Sie an, wann die Freigabe abläuft.

Sie können entweder festlegen, dass die Freigabe nach einer bestimmten Anzahl von Tagen abläuft (jeder Tag zählt dabei als Zeitraum von 24 Stunden ab dem Zeitpunkt, zu dem Sie das Ablaufdatum festlegen), oder ein bestimmtes Ablaufdatum festlegen (die Rechte laufen zu Beginn des Tages ab, den Sie als Ablaufdatum auswählen).

**Interne Benutzer:** Mit dieser Option lassen Sie zu, dass die Empfänger das Element für interne Benutzer erneut freigeben.

**Externe Benutzer:** Mit dieser Option lassen Sie zu, dass die Empfänger das Element für externe Benutzer erneut freigeben.

**Öffentlich:** Mit dieser Option lassen Sie zu, dass die Empfänger das Element öffentlich erneut freigeben.

**Dateilink:** Die Empfänger der Freigabe können das Element über den Dateilink für andere Personen verfügbar machen.

Weitere Informationen zu Dateilinks finden Sie unter "Verteilen eines Links zu einer Datei", auf [Seite 9.](#page-8-0)

**Hinweis:** Hier können Sie einen persönlichen Hinweis an die Empfänger der Freigabe eingeben. Nur die Empfänger der Freigabe können diesen Hinweis anzeigen.

- **6** (Bedingt:) Führen Sie folgende Schritte aus, um die Zugriffseinstellungen für mehrere Benutzer gleichzeitig zu bearbeiten:
	- **6a** Halten Sie die Strg-Taste gedrückt und wählen Sie im Bereich *Freigegeben für* die Benutzer aus, deren Zugriffseinstellungen Sie bearbeiten möchten.
	- **6b** Wählen Sie eine oder mehrere der folgenden Zugriffseinstellungen aus, um sie zu ändern.

Für Zugriffseinstellungen, die Sie nicht gesondert definieren, werden die vorhandenen Zugriffseinstellungen des gegebenen Benutzers beibehalten. Zugriffseinstellungen, die Sie definieren, werden für jeden aktuell ausgewählten Benutzer geändert.

**Zugriffsrechte:** Erteilen Sie dem Benutzer bzw. der Gruppe eine der folgenden Zugriffsrollen:

- **Betrachter:** Die Benutzer sind zu Folgendem berechtigt:
	- **Freigegebene Ordner:** anzeigen
	- **Freigegebene Unterordner:** anzeigen
	- **Dateien in Ordnern oder Unterordnern:** anzeigen und lesen
- **Bearbeiter:** Die Benutzer sind zu Folgendem berechtigt:
	- **Freigegebene Ordner:** anzeigen
- **Freigegebene Unterordner:** anzeigen
- **Dateien in Ordnern oder Unterordnern:** anzeigen, lesen und schreiben
- **Mitwirkender (gilt nur für Ordner in "Meine Dateien"):** Die Benutzer sind zu Folgendem berechtigt:
	- **Freigegebene Ordner:** anzeigen, umbenennen, löschen und kopieren

**WICHTIG:** Gewähren Sie die Rolle "Mitwirkender" für Freigaben mit Bedacht, weil die Freigabeempfänger mit diesem Zugriffsrecht den Ordner in Ihrem Bereich "Meine Dateien" umbenennen, kopieren und sogar löschen können.

- **Freigegebene Unterordner:** anzeigen, umbenennen, löschen, kopieren und verschieben
- **Dateien in Ordnern oder Unterordnern:** anzeigen, umbenennen, löschen, kopieren, verschieben, lesen und schreiben

**Läuft ab:** Legen Sie hier ein Ablaufdatum für die Freigabe fest.

Sie können entweder festlegen, dass die Freigabe nach einer bestimmten Anzahl von Tagen abläuft (jeder Tag zählt dabei als Zeitraum von 24 Stunden ab dem Zeitpunkt, zu dem Sie das Ablaufdatum festlegen), oder ein bestimmtes Ablaufdatum festlegen (die Rechte laufen zu Beginn des Tages ab, den Sie als Ablaufdatum auswählen).

**Interne Benutzer:** Mit dieser Option lassen Sie zu, dass die Empfänger das Element für interne Benutzer erneut freigeben.

**Externe Benutzer:** Mit dieser Option lassen Sie zu, dass die Empfänger das Element für externe Benutzer erneut freigeben.

**Öffentlich:** Mit dieser Option lassen Sie zu, dass die Empfänger das Element öffentlich erneut freigeben.

**Dateilink:** Die Empfänger der Freigabe können das Element über den Dateilink für andere Personen verfügbar machen.

Weitere Informationen zu Dateilinks finden Sie unter "Verteilen eines Links zu einer Datei", auf [Seite 9.](#page-8-0)

**Hinweis:** Hier können Sie einen persönlichen Hinweis an die Empfänger der Freigabe eingeben. Nur die Empfänger der Freigabe können diesen Hinweis anzeigen.

- **7** (Optional:) Klicken Sie auf *Veröffentlichen* , um das Element öffentlich verfügbar zu machen. Tippen Sie dann im Bereich *Freigegeben für* auf den soeben hinzugefügten Benutzer *Alle Benutzer* und legen Sie die Zugriffseinstellungen auf "Öffentlich" fest.
- **8** (Optional:) Klicken Sie im Infobereich auf die Dropdownliste und wählen Sie aus folgenden Benachrichtigungsoptionen aus:

**Keine:** Es werden keine Benachrichtigungen gesendet.

**Alle Empfänger:** Alle Empfänger der Freigabeliste werden benachrichtigt.

**Nur neu hinzugefügte Empfänger:** Nur die neu zur Freigabeliste hinzugefügten Empfänger werden benachrichtigt.

**Neue und geänderte Empfänger:** Neu zur Freigabeliste hinzugefügte Empfänger und Empfänger, deren Freigaberechte Sie bearbeitet haben, werden benachrichtigt.

**9** Klicken Sie auf *Speichern*.

## <span id="page-8-0"></span>VERTEILEN EINES LINKS ZU EINER DATEI

Sie können auch einen Link (eine URL) zu einer Datei verteilen. Wenn Sie einen Link zu einer Datei verteilen, kann jeder Benutzer, der über den Link verfügt, auf die Datei zugreifen. Die Datei wird jedoch nicht im Bereich "Öffentlich" angezeigt. Nur Benutzer mit direktem Zugriff auf den Link können auf die Datei zugreifen.

- **1** Navigieren Sie zur Datei oder zum Ordner, für den Sie einen Link verteilen möchten.
- **2** Klicken Sie mit der rechten Maustaste auf die Datei oder den Ordner und klicken Sie dann auf *Dateilink abrufen*.

Das Dialogfeld "Dateilink abrufen" wird angezeigt.

Wenn zuvor noch kein Dateilink für die Datei erstellt wurde, klicken Sie auf *Dateilink abrufen*.

Für den Zugriff auf die Datei werden folgende URLs erstellt:

**Link zum Herunterladen der Datei:** Je nach den Browsereinstellungen erhalten die Benutzer eine Aufforderung zum Herunterladen oder Öffnen der Datei oder die Datei wird automatisch im Browser angezeigt. Über den Link können die Benutzer direkt auf die Datei zugreifen.

**Link zum Anzeigen der Datei:** Über diesen Link kann die Datei in einem Webbrowser als HTML-Ansicht angezeigt werden. Wenn der Dateityp nicht in einem Webbrowser angezeigt werden kann, ist diese Art Link nicht verfügbar.

Der Dateilink ist nun im Dialogfeld "Freigeben" enthalten. Über das Dialogfeld "Freigeben" können Sie das mit dem Link verknüpfte Ablaufdatum und den

Hinweis bearbeiten oder den Link entfernen, sodass die Benutzer nicht mehr über den Link auf die Datei zugreifen können. Gehen Sie hierzu wie unter "Datei [oder Ordner freigeben", auf Seite 7](#page-6-2) beschrieben vor.

**3** (Optional) Klicken Sie auf den Dropdownpfeil neben *Läuft ab*, um ein Ablaufdatum für die Freigabe festzulegen.

Sie können entweder festlegen, dass die Freigabe nach einer bestimmten Anzahl von Tagen abläuft (jeder Tag zählt dabei als Zeitraum von 24 Stunden ab dem Zeitpunkt, zu dem Sie das Ablaufdatum festlegen), oder ein bestimmtes Ablaufdatum festlegen (die Rechte laufen zu Beginn des Tages ab, den Sie als Ablaufdatum auswählen).

- **4** Wählen Sie zum Verteilen des Dateilinks eine der folgenden Aktionen aus:
	- **Kopieren:** Wählen Sie den Link zum Herunterladen oder den Link zum Anzeigen der Datei aus, um ihn in die Zwischenablage zu kopieren. Fügen Sie den Link dann in einer anderen Anwendung ein.
	- **Per Email senden:** Der Link wird mit der standardmäßigen Email-Anwendung der Arbeitsstation per Email versendet. In die Email werden sowohl der Link zum Herunterladen als auch der Link zum Anzeigen der Datei eingefügt.
	- **Filr-Email:** Der Link wird über das integrierte Email-System von Filr als Email versendet. In die Email werden sowohl der Link zum Herunterladen als auch der Link zum Anzeigen der Datei eingefügt.
	- **Löschen:** Der Dateilink wird gelöscht, sodass die Benutzer nicht mehr über die aktuellen Links auf die Datei zugreifen können.
- **5** (Optional) Nach dem Erstellen des Dateilinks können Sie die Benutzerzugriffsrechte ändern und weitere Verwaltungsfunktionen für den Dateilink ausführen. Öffnen Sie hierzu das Dialogfeld "Freigeben", wie unter ["Datei oder Ordner freigeben", auf Seite 7](#page-6-2) beschrieben.

## <span id="page-8-1"></span>ANZEIGEN DER FILR-EIGENSCHAFTEN VON DATEIEN ODER ORDNERN

Sie können folgende mit Ihren Dateien und Ordnern verknüpfte Filr-Eigenschaften anzeigen:

- Dateiname
- Dateipfad (der Pfad zur Datei bzw. zum Ordner innerhalb des Filr-Systems)
- Dateigröße (gilt nur für Dateien, nicht für Ordner)
- Benutzer, der die Datei bzw. den Ordner erstellt hat
- Erstellungsdatum der Datei bzw. des Ordners
- Bearbeitungsdatum der Datei bzw. des Ordners
- Benutzer, der die Datei freigegeben hat
- Benutzer, für den die Datei freigegeben ist

So zeigen Sie die Filr-Eigenschaften von Dateien oder Ordnern an:

- **1** Klicken Sie mit der rechten Maustaste auf die Datei oder den Ordner, für die/den Sie die Filr-Eigenschaften anzeigen möchten.
- **2** Klicken Sie auf *Eigenschaften*, um den nativen Windows-Eigenschaftendialog zu öffnen.
- **3** Klicken Sie auf die Registerkarte *Novell Filr*.

Die Filr-Eigenschaften der Datei bzw. des Ordners werden angezeigt.

**4** (Optional:) Wenn Sie über die Berechtigung zur Freigabe der Datei bzw. des Ordners verfügen, können Sie auf *Freigeben* klicken, um das Filr-Dialogfeld "Freigeben" zu öffnen.

# **Mit der Filr Desktop-Konsole arbeiten**

## <span id="page-9-0"></span>FILR-KONTOINFORMATIONEN ÄNDERN

Bei der Erstkonfiguration der Filr Desktop-Anwendung geben Sie Ihre Kontoinformationen und Filr-Serverinformationen an. Sie können die Angaben jederzeit nach der Erstkonfiguration ändern:

- **1** Klicken Sie mit der rechten Maustaste auf das *Filr*-Symbol **in** Infobereich und klicken Sie dann auf *Filr-Konsole öffnen*.
- **2** Klicken Sie in der Desktop-Konsole auf *Konto*.
- **3** Legen Sie die folgenden Werte fest:

**Benutzername:** Geben Sie den Filr-Benutzernamen für die Anmeldung bei der Filr-Site ein.

**Passwort:** Geben Sie das Filr-Passwort für die Anmeldung bei der Filr-Site ein.

**Passwort speichern:** Wählen Sie diese Option aus, wenn das Passwort in der Filr Desktop-Anwendung gespeichert werden soll. (Diese Option kann vom Filr-Administrator deaktiviert werden.)

**Server-URL:** Geben Sie die URL für die Filr-Site an, über die Sie Dateien mit Ihrem Computer synchronisieren möchten. Zum Beispiel: https:// Filr.*meinunternehmen*.com.

**4** Klicken Sie auf *Anwenden*.

## <span id="page-9-1"></span>DATENQUOTE ANZEIGEN

Der Novell Filr-Administrator kann Datenquoten einrichten, um die auf der Filr-Site gespeicherte Datenmenge zu beschränken.

Wenn für die von Ihnen verwendete Filr-Site Datenquoten aktiviert wurden, sollten Sie sich darüber bewusst sein, was diese Datenquoten umfassen, welche Arten von Datenquoten es gibt und wie Sie die aktuelle Speicherplatzauslastung anzeigen können, damit Sie wissen, wann Sie sich der zugewiesenen Datenquotengrenze nähern. Wenn Sie die zugewiesene Datenquote erreichen, haben Sie die Möglichkeit, Ihre zuvor in Filr gelöschten Dateien und Anhänge zu tilgen.

## **Allgemeine Informationen zu Datenquoten**

Datenquoten beschränken die Datenmenge, die ein einzelner Benutzer zur Filr-Site hinzufügen kann. Dateien in Netzwerkordnern (dies umfasst auch Ihr Basisverzeichnis) sind nicht in der Datenquote enthalten.

## **Anzeigen der Datenquote**

Auf der von Ihnen verwendeten Filr-Site können Datenquoten verwendet werden oder auch nicht. Wenn Sie Ihre Datenquote nicht wie in diesem Abschnitt beschrieben anzeigen können, hat der Filr-Administrator noch keine Einschränkung der Datenmenge vorgenommen, die zur Filr-Site hinzugefügt werden kann.

Sie können die Datenquote direkt in der Desktop-Anwendung anzeigen:

- **1** Klicken Sie mit der rechten Maustaste auf das *Filr*-Symbol <sup>in</sup> im Infobereich und klicken Sie dann auf *Filr-Konsole öffnen*.
- **2** Klicken Sie in der Desktop-Konsole auf *Konto*.

Ihre aktuelle Datenquote und die bereits verwendete Datenmenge werden angezeigt. Die Dateigrößenbeschränkung wird ebenfalls angezeigt. Dies ist die maximale Dateigröße, die eine Datei zum Heraufladen zur Filr-Site aufweisen darf.

Weitere Informationen finden Sie unter "Verwalten Ihrer Datenquote" im *Filr 2.0 Web-Anwendung-Benutzerhandbuch*.

#### <span id="page-10-1"></span>ÄNDERN DES SPEICHERORTS IM DATEISYSTEM FÜR DIE SYNCHRONISIERUNG DER FILR-DATEIEN

Standardmäßig werden Filr-Dateien in den Ordner C:\Benutzer\*Benutzername*\Filr Ihres Dateisystems synchronisiert.

Bei der Erstkonfiguration der Filr Desktop-Anwendung können Sie den Installationsspeicherort in Ihrem Dateisystem angeben. Sie können den Speicherort des Filr-Ordners jederzeit nach der ursprünglichen Konfiguration ändern.

**WICHTIG:** Sie sollten Dateien nicht mit einen Speicherort in einem Netzwerk synchronisieren, auf den mehrere Computer Zugriff haben. Wenn sich der Filr-Ordner an einem Netzwerkspeicherort befindet, auf den mehrere Computer zugreifen, können Synchronisierungsprobleme auftreten, wenn Filr-Dateien, auf die von den Computern zugegriffen wird, nicht miteinander und mit dem Filr-Server übereinstimmen.

So ändern Sie den Speicherort des Filr-Ordners:

- **1** Klicken Sie mit der rechten Maustaste auf das *Filr*-Symbol **in** Infobereich und klicken Sie dann auf *Filr-Konsole öffnen*.
- **2** Klicken Sie in der Desktop-Konsole auf *Speicher* und klicken Sie dann auf *Durchsuchen*, um zum neuen Speicherort im Dateisystem zu wechseln, an dem sich der Filr-Ordner befinden soll.
- **3** Klicken Sie auf *OK > > Anwenden*.
- **4** Melden Sie sich vom Computer ab und dann erneut am Computer an, damit die Änderungen übernommen werden.

## <span id="page-10-2"></span>IM CACHE GESPEICHERTE DATEIEN ENTFERNEN

Wenn über eine Anwendung oder durch Doppelklicken auf eine Onlinedatei zugegriffen wird, die noch nicht offline verfügbar ist, wird eine Kopie der Datei lokal im Cache gespeichert.

Führen Sie die folgenden Schritte aus, um festzulegen, wie lang lokal im Cache gespeicherte Dateien nach dem letzten Zugriff bzw. der letzten Änderung beibehalten werden:

- **1** Klicken Sie mit der rechten Maustaste auf das *Filr*-Symbol <sup>In</sup> im Infobereich und klicken Sie dann auf *Filr-Konsole öffnen*.
- **2** Klicken Sie in der Desktop-Konsole auf *Speicher*.
- **3** Wählen Sie die Option *Im Cache gespeicherte Dateien entfernen nach* aus und legen Sie fest, für wie viele Tage die lokal im Cache gespeicherten Dateien nach der letzten Änderung bzw. dem letzten Zugriff im System beibehalten werden sollen.

#### <span id="page-10-0"></span>VERHINDERN, DASS VON ANWENDUNGEN AUSGELÖSTE DOWNLOADS DIE FESTPLATTEN DER ARBEITSSTATION AUFFÜLLEN

Filr bietet dem Systemadministrator nun die Möglichkeit, von Anwendungen initiierte Downloads zu kontrollieren und zu verhindern, dass Filr die lokalen Datenträger füllt. Weitere Informationen finden Sie unter Controlling File Downloads by the Filr Workstation (Dateidownloads durch die Filr-Arbeitsstation kontrollieren) im Dokument Filr 2.0: Administration Guide (Filr 2.0: Administrationshandbuch).

Gehen Sie folgendermaßen vor, um die Beschränkungen für von Anwendungen initiierte Downloads anzuzeigen, die für Ihre Arbeitsstation gelten:

- **1** Klicken Sie mit der rechten Maustaste auf das *Filr*-Symbol **in** Infobereich und klicken Sie dann auf *Filr-Konsole öffnen*.
- **2** Klicken Sie auf *Anwendungen*und dann auf *Anwendungen anzeigen*.

Je nach der vom Filr-Administrator angewendeten Option gilt eine der folgenden Bedingungen:

- **Keine Beschränkungen:** Alle Anwendungen können Dateien über Filr herunterladen.
- **Zugelassene Anwendungen:** Enthält eine Liste der Anwendungen, für die der Filr-Administrator das Herunterladen von Dateien über Filr zugelassen hat.

Wenn eine Anwendung, die nicht zugelassen ist, versucht, Dateien herunterzuladen, werden Sie benachrichtigt, dass die Anwendung am Herunterladen der Dateien gehindert wurde. Zusätzlich wird auf der Registerkarte *Systemwarnmeldungen* eine entsprechende Meldung angezeigt. Sie können das Fenster mit der Warnmeldung schließen. Wenn für die Anwendung bereits eine Warnmeldung auf der Registerkarte *Systemwarnmeldungen* vorhanden ist und die Anmeldung erneut versucht, Dateien herunterzuladen, wird keine Benachrichtigung angezeigt.

Wenn Sie für eine bestimmte Anwendung keine Warnmeldungen mehr anzeigen lassen möchten, aktivieren Sie die Option *Für Anwendungsname nicht mehr anzeigen*.

Wenn Sie der Meinung sind, dass eine andere Anwendung zum Herunterladen von Dateien über Filr zugelassen werden sollte, wenden Sie sich an den Filr-Administrator.

 **Blockierte Anwendungen:** Enhält eine Liste der Anwendungen, die nicht zum Herunterladen von Dateien durch Filr zugelassen sind.

Wenn eine blockierte Anwendung ausgeführt wird, werden Sie darüber benachrichtigt, dass der Systemadministrator die Anwendung vom

Herunterladen von Dateien gesperrt hat. Sie können das Fenster mit der Warnmeldung schließen. Wenn für die Anwendung bereits eine Warnmeldung auf der Registerkarte *Systemwarnmeldungen* vorhanden ist und die Anmeldung erneut ausgeführt wird, wird keine Benachrichtigung angezeigt.

Wenn Sie für eine bestimmte Anwendung keine Warnmeldungen mehr anzeigen lassen möchten, aktivieren Sie die Option *Für Anwendungsname nicht mehr anzeigen*.

## **Zugelassene und blockierte Anwendungen:**

Enthält eine Liste aller Anwendungen, für die der Filr-Administrator das Herunterladen von Dateien zugelassen oder blockiert hat.

Auf der Registerkarte *Anwendung* werden außerdem die lokalen Listen für *Zugelassenen* und *Blockiert* angezeigt. Hier können Sie nicht identifizierte Anwendungen verwalten, die vom Filr-Administrator weder zugelassen noch blockiert wurden. Wenn eine nicht identifizierte Anwendung versucht, Dateien über Filr herunterzuladen, wird die Anwendung zu der von Ihnen verwalteten lokalen Liste der blockierten Anwendungen hinzugefügt und eine Benachrichtigung wird angezeigt. Zusätzlich wird auf der Registerkarte *Systemwarnmeldungen* eine Warnmeldung angezeigt. Die Meldung enthält eine Option, über die Sie das Herunterladen durch die Anwendung zulassen können. Wenn Sie auf *Zulassen* klicken, wird die Anwendung von der lokalen Liste der blockierten Anwendungen zur lokalen Liste *Zugelassen* auf der Registerkarte *Anwendung* verschoben.

Sie können Anwendungen auch über die Schaltflächen "nach rechts" (>>) und "nach links" (<<) zwischen den lokalen Listen *Zugelassen* und *Blockiert* verschieben.

## <span id="page-11-0"></span>BEHEBEN VON SYNCHRONISIERUNGSPROBLEMEN

Die meisten Synchronisierungsprobleme lassen sich über den Bereich zu ausstehenden Aktionen in der Filr-Konsole beheben. Zur weiteren Untersuchung von Problemen können Sie die Desktopprotokolle überprüfen.

- ["Grundlegendes zu ausstehenden Aktionen", auf](#page-11-1)  [Seite 12](#page-11-1)
- ["Grundlegendes zu Konflikten bei der](#page-11-2)  [Dokumentenbearbeitung", auf Seite 12](#page-11-2)

#### <span id="page-11-1"></span>**Grundlegendes zu ausstehenden Aktionen**

Möglicherweise werden Sie mit einem der folgenden Synchronisierungsprobleme konfrontiert, auf die mit folgenden Symbolen hingewiesen wird:

**te**: Beim Heraufladen ist ein Fehler aufgetreten.

- te : Beim Heraufladen wurde eine Warnmeldung erzeugt.
- **a.** Beim Herunterladen ist ein Fehler aufgetreten.
- **D**: Beim Herunterladen wurde eine Warnmeldung erzeugt.

**t**<sup>2</sup>: Beim Heraufladen und beim Herunterladen sind Fehler aufgetreten.

te. Beim Heraufladen und beim Herunterladen wurden Warnmeldungen erzeugt.

: Der Client hat noch nicht versucht, die Datei heraufbzw. herunterzuladen.

Wenn Sie sich nicht sicher sind, warum ein Dokument nicht herunter- oder heraufgeladen wird, zeigen Sie die neueste Aktivität an, wie unter "Anzeigen der zuletzt ausgeführten [Aktivitäten", auf Seite 13](#page-12-0) beschrieben.

#### <span id="page-11-2"></span>**Grundlegendes zu Konflikten bei der Dokumentenbearbeitung**

Wenn ein Dokument an mehreren Arbeitsstationen gleichzeitig bearbeitet wird, wird nur die zuerst gespeicherte und geschlossene Version unter dem Originaldateinamen gespeichert und zu Filr heraufgeladen. Die anderen Dateiversionen werden unter einem jeweils anderen Namen gespeichert und zu Filr heraufgeladen. Kommentare und Freigabeinformationen sind nur in der Originaldatei hinterlegt.

Angenommen, Benutzer A und Benutzer B beginnen jeder an seinem Arbeitsplatz zur selben Zeit mit der Bearbeitung der Datei Datei1.doc. Benutzer A speichert seine Änderungen und schließt die Datei. Die Datei wird in Filr mit den Änderungen von Benutzer A und unter dem Originalnamen (Datei1.doc) gespeichert. Danach speichert Benutzer B das Dokument und schließt es. Die Version von Benutzer B wird in Datei1 (Kopie *Datum* mit Konflikt von *Benutzer B*).doc umbenannt und zu Filr heraufgeladen. Dann wird die Version von Benutzer A, Datei1.doc, auf den Desktop von Benutzer B heruntergeladen und dieser darüber benachrichtigt, dass seine Datei umbenannt wurde.

**WICHTIG:** Eine umbenannte Datei kann nur heraufgeladen werden, wenn der erstellende Benutzer für den Ordner, aus dem die Datei stammt, die Rechte eines Mitwirkenden hat. Wenn eine Datei beispielsweise für Benutzer B freigegeben wurde, der für sie statt des Zugriffsrechts "Mitwirkender" nur das Recht "Bearbeiter" hat, kann die Datei nach dem Umbenennen nicht zu Filr heraufgeladen werden.

## <span id="page-12-0"></span>ANZEIGEN DER ZULETZT AUSGEFÜHRTEN AKTIVITÄTEN

Sie können in der Filr Desktop-Anwendung Aktivitäten anzeigen, die kürzlich ausgeführt wurden. Beispielsweise können Sie das Datum und die Uhrzeit der letzten Synchronisierung der Filr-Ordner, die geänderten Dateien und Informationen zu möglichen Synchronisierungsproblemen anzeigen.

So zeigen Sie die zuletzt ausgeführten Aktivitäten an:

- **1** Klicken Sie mit der rechten Maustaste auf das *Filr*-Symbol **in** im Infobereich und klicken Sie dann auf *Filr-Konsole öffnen*.
- **2** Klicken Sie auf *Zuletzt ausgeführte Aktivität*.

#### <span id="page-12-1"></span>ANZEIGEN VON SYSTEMWARNMELDUNGEN

Die Filr Desktop-Anwendung muss Sie unter Umständen auf verschiedene Warnmeldungen hinweisen, beispielsweise auf neue Softwareaktualisierungen, abgelaufene Passwörter, Serverausfallzeiten usw.

Wenn Systemwarnmeldungen verfügbar sind, blinkt das Informationssymbol **Ü** über dem Filr-Symbol **b**.

So zeigen Sie die Systemwarnmeldungen an:

- **1** Klicken Sie mit der rechten Maustaste auf das *Filr*-Symbol **in** im Infobereich und klicken Sie dann auf *Filr-Konsole öffnen*.
- **2** Klicken Sie auf *Systemwarnmeldungen*.

## **Filr Desktop-Anwendung deinstallieren**

Bevor Sie die Filr Desktop-Anwendung deinstallieren, schließen Sie alle offenen Filr-Dateien und -Anwendungen.

Beim Deinstallieren der Filr Desktop-Anwendung geschieht Folgendes:

- Alle Filr-Anwendungsdateien und -Konfigurationsdaten werden entfernt.
- Dateien und Ordner, die über Filr offline verfügbar gemacht wurden (mit dem lokalen Datenträger synchronisiert wurden), werden nicht entfernt.

Im Rahmen der Deinstallation werden zuvor heruntergeladene und synchronisierte Dateien und Ordner in den folgenden Ordner verschoben:

Filr Storage (Zahl)

*Zahl* ist ein numerischer Wert, der ab der ersten Filr-Deinstallation beginnend mit dem Wert "1" bei jeder erneuten Filr-Deinstallation um 1 erhöht wird.

Sie können die Ordner löschen, wenn Sie sie nicht mehr benötigen. Die Dateien und Ordner bleiben jedoch auf dem Filr-Server vorhanden.

So deinstallieren Sie die Filr Desktop-Anwendung:

**1** Deinstallieren Sie die Filr Desktop-Anwendung über die Systemsteuerung von Windows.

## **Fehlersuche**

Die folgenden Abschnitte enthalten Informationen zur Fehlersuche bei Problemen, die bei der Verwendung der Filr Desktop-Anwendung auftreten können:

- ["Nicht synchronisierte Dateien", auf Seite 13](#page-12-2)
- ["Protokolldateien", auf Seite 13](#page-12-3)

### <span id="page-12-2"></span>NICHT SYNCHRONISIERTE DATEIEN

Die Ansicht *Ausstehende Änderungen* in der Filr-Konsole kann nützliche Informationen zu Synchronisierungsvorgängen enthalten, die nicht erfolgreich abgeschlossen wurden.

- **1** Klicken Sie mit der rechten Maustaste auf das *Filr*-Symbol **in** im Infobereich und klicken Sie dann auf *Filr-Konsole öffnen*.
- 2 Über die Ansicht "Ausstehende Änderungen" können Sie Synchronisierungsvorgänge wiederholen oder Änderungen am Filr-Arbeitsbereich rückgängig machen.

In Filr 2.0 können Sie Änderungen, die nicht mit dem Server synchronisiert wurden, auch über das Kontextmenü rückgängig machen:

- **1** Klicken Sie mit der rechten Maustaste auf die Datei oder den Ordner.
- **2** Klicken Sie auf *Weitere Filr-Optionen* > *Lokale Änderungen rückgängig machen*.

#### <span id="page-12-3"></span>**PROTOKOLLDATEIEN**

Die Protokolldateien befinden sich unter C:\Benutzer\Benutzername\AppData\Local\Novell\Fi lr.

Standardmäßig ist der Ordner AppData ausgeblendet. Geben Sie in Windows Explorer Folgendes in die Adresszeile ein, um auf den Ordner zuzugreifen:

%LOCALAPPDATA%\Novell\Filr

## **Bekannte Probleme**

Eine Liste bekannter Probleme finden Sie in *[Novell Filr](https://www.novell.com/documentation/novell-filr-2/filr-2-relnote-desktop/data/filr-2-relnote-desktop.html)  [Desktop Application Release Notes](https://www.novell.com/documentation/novell-filr-2/filr-2-relnote-desktop/data/filr-2-relnote-desktop.html)* (https:// www.novell.com/documentation/novell-filr-2/filr-2-relnotedesktop/data/filr-2-relnote-desktop.html) (Versionshinweise für Novell Filr Desktop-Anwendung).

Rechtliche Hinweise: Informationen zu rechtlichen Hinweisen, Marken,<br>Haftungsausschlüssen, Gewährleistungen, Ausfuhrbeschränkungen und sonstigen<br>Nutzungseinschränkungen, Rechten der US-Regierung, Patentrichtlinien und Erfü

**Copyright © 2016 Novell, Inc. Alle Rechte vorbehalten.**